# SE CRÉER UN COMPTE JINIUS

**I-S'INSCRIRE À UNE FORMATION** 

II - SUIVI DE MES FORMATIONS ET INSCRIPTIONS

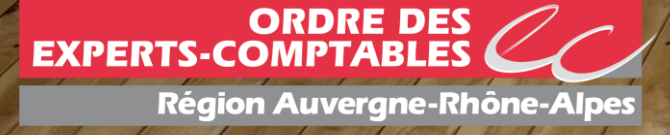

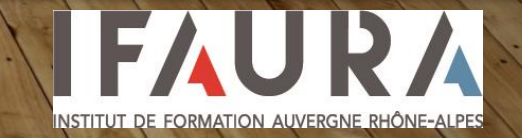

 $\blacktriangleleft$ SE CRÉER UN COMPTE JINIUS SUR LE PORTAIL IFAURA :

#### Cliquez JUSTE ICI

Pour cela vous aurez besoin :

- Une adresse mail
- 

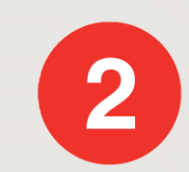

#### - Nom / Prénom Vous allez ensuite recevoir un mail de validation

#### ! Pensez à vérifier vos spams !

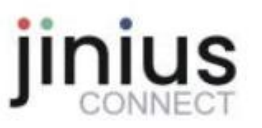

Votre demande de création de compte a bien été prise en compte

#### Dernière étape pour finaliser la création de votre compte

Un email contenant les informations nécessaires à la finalisation de votre accès vous a été envoyé à l'adresse suivante : sophie.fonfec@lecompteestbon.fr

Pour finaliser la création de votre compte, vous serez invité à cliquer dans cet email sur un lien sécurisé de création de mot de passe permettant l'activation définitive de votre compte Jinius personnel.

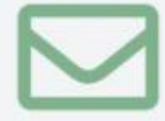

Assurez-vous que notre adresse email d'expéditeur ne-pas-repondre@safir-preprod.fr ne soit pas bioquée par un filtre antispam dans votre application de messagerie

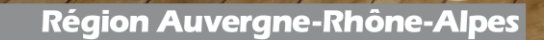

**ORDRE DES<br>EXPERTS-COMPTABLES** 

INSTITUT DE FORMATION AUVERGNE RHÔNE-ALPES

3

Une fois que vous avez confirmé votre compte et créé votre mot de passe

Connectez vous JUSTE ICI

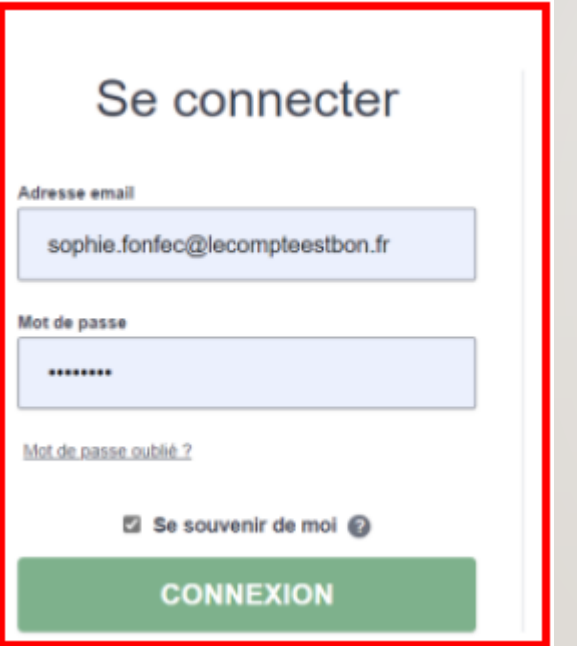

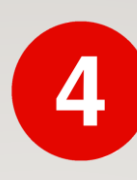

Complétez l'ensemble de vos informations personnelles

Bien remplir toutes les informations demandées avec les astérisques rouges

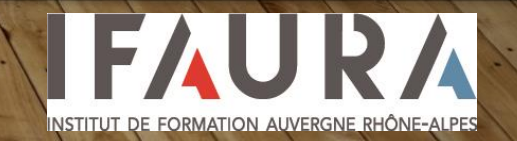

**Région Auvergne-Rhône-Alpes** 

ORDRE DES

## INSCRIRE OU S'INSCRIRE À UNE FORMATION **SI VOUS ÊTES RESPONSABLE FORMATION DE VOTRE CABINET**

**Si vous n'êtes pas responsable de formation merci d'aller à la page 7 du diaporama et de vous rapprocher de votre responsable d'inscription.** 

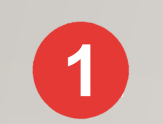

Se rendre sur notre [catalogue JINIUS IFAURA](https://catalogue-irf-ifaura.jinius.fr/)

- Chercher dans la barre de recherche la formation désirée
- La sélectionner, à droite de votre écran :
- Sélectionner la ville
- Choisir la date
- Cliquer sur Inscription.

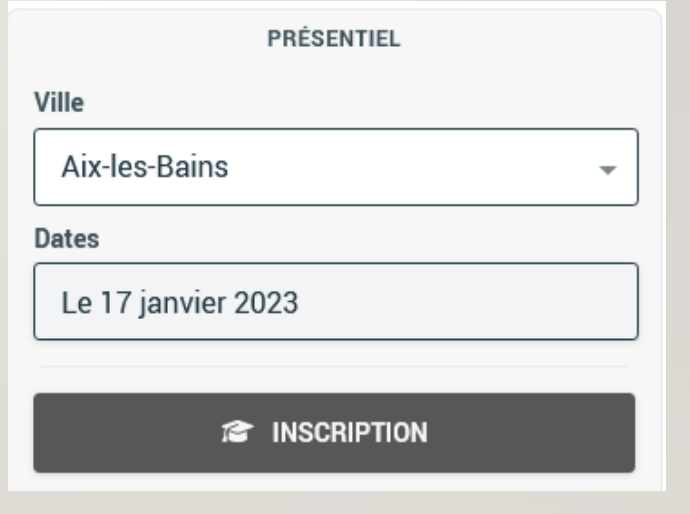

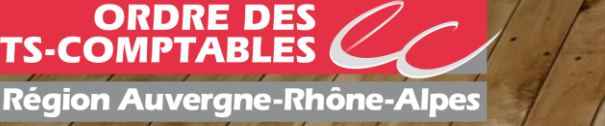

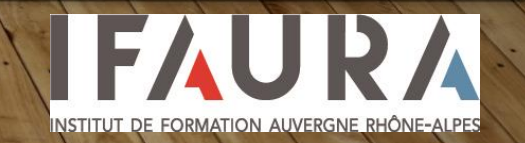

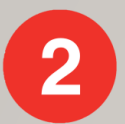

INSCRIRE OU S'INSCRIRE À UNE FORMATION **SI VOUS ÊTES RESPONSABLE FORMATION DE VOTRE CABINET**

#### **Pour continuer cette inscription, connectez-vous**

• Se connecter à JINIUS

Créer un compte jinius <sup>6</sup>

Sélectionnez votre statut sous « commande ».

Sélectionnez le cabinet auquel vous êtes rattaché

#### **Commande**

**EXPERTS-COMPTABL** 

Vous effectuez l'inscription en tant que :

Salarié / dirigeant / indépendant (professions libérales ou entreprises individuelles)

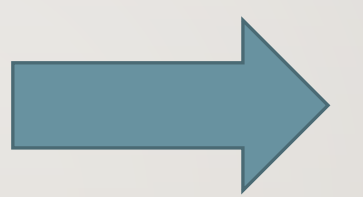

Vous êtes responsable des inscriptions dans votre cabinet, déclarez vous administrateur.

Inscription non autorisée

Se déclarer comme administrateur pour cette structure ?

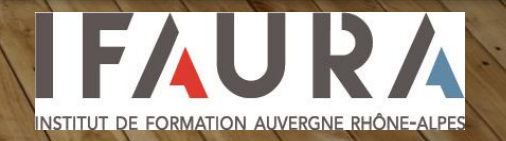

**Région Auvergne-Rhône-Alpes** 

**ORDRE DES** 

INSCRIRE OU S'INSCRIRE À UNE FORMATION SI VOUS ÊTES DE FORMATION DE VOTRE **CABINET** 

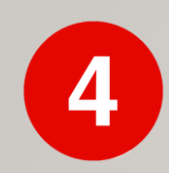

#### Sélectionnez les participants à inscrire à la formation.

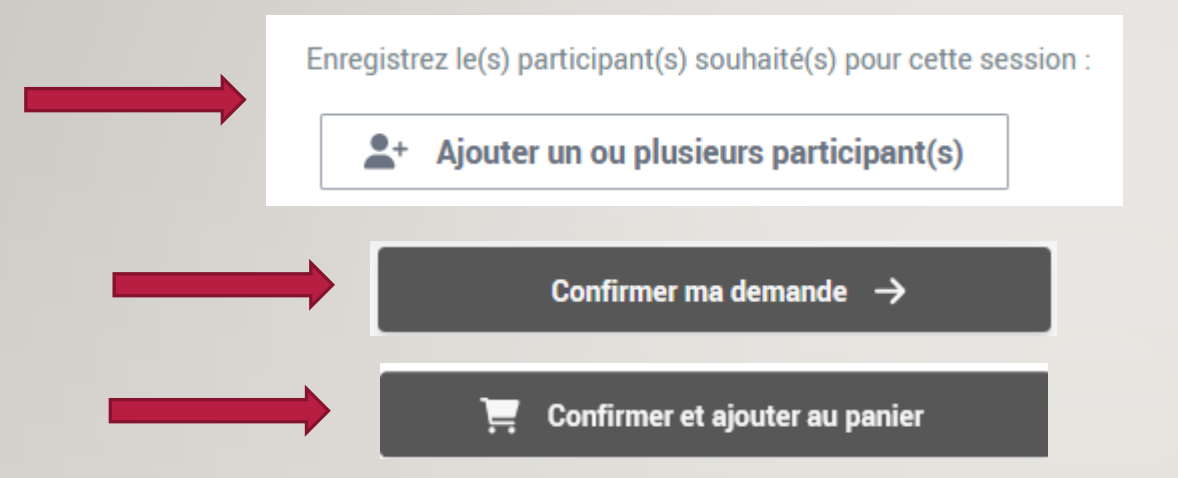

#### Validez votre commande :

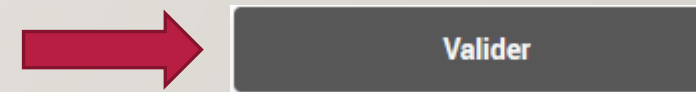

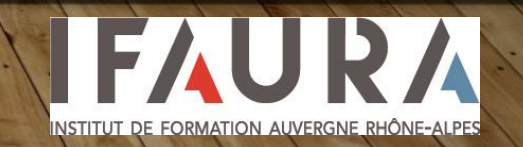

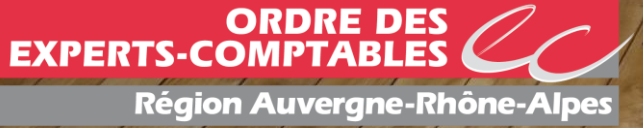

### SUIVI DE MES FORMATIONS ET INSCRIPTIONS

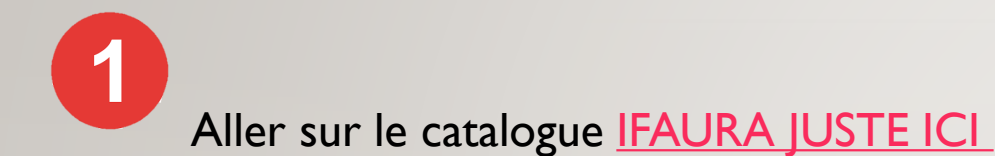

Se connecter à son compte en haut à droite

Cliquer sur son nom, puis accéder à vos espaces

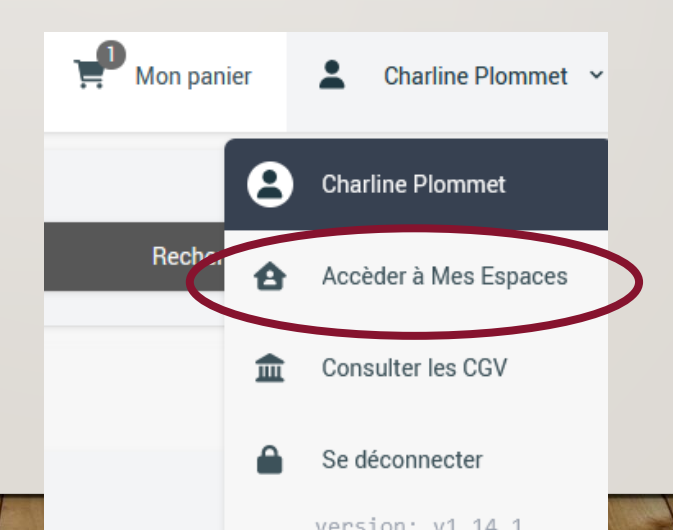

INSTITUT DE FORMATION AUVERGNE RHÔNE-ALPES

**ORDRE DES EXPERTS-COMPTABL Région Auvergne-Rhône-Alpes** 

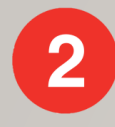

Vous allez arriver sur mon espace participant.

Dans l'onglet mes sessions, sessions à venir vous aurez accès à tous vos documents, et supports concernant votre formation en cliquant dessus.

Une fois les sessions passées elles se trouveront dans l'onglet sessions terminées et vous pourrez y récupérer vos attestations de présence.

**MON ESPACE PARTICIPANT** 

**MES SESSIONS** 

**SESSIONS À VENIR** 

**SESSIONS TERMINÉES** 

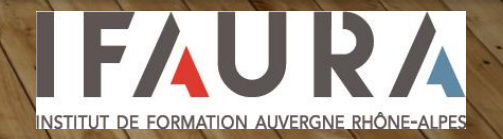

**EXPERTS-COMPT Région Auvergne-Rhône-Alpes** 

**ORDRE DES** 

## POUR LES PERSONNES RESPONSABLE DES INSCRIPTIONS

Comme vous vous êtes déclarés comme responsable des inscriptions vous aurez accès dans vos espaces à un espace entreprise

Dans cet espace vous pourrez retrouver vos factures, commandes, et certificats de réalisation de vos collaborateurs et experts comptables.

Les certificats de réalisation ainsi que les conventions seront disponibles dans :

- **Inscriptions**
- Sessions à venir ou terminées
- Cliquez sur la session
- A droite vous trouverez tous les éléments à télécharger

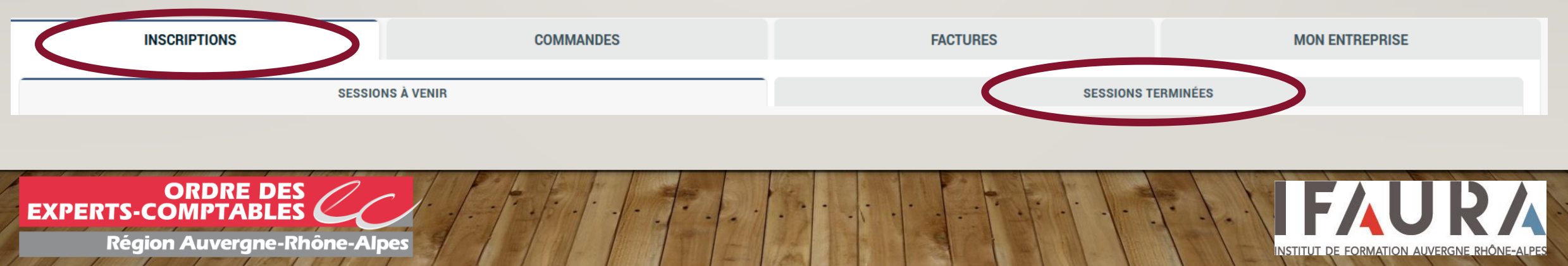

#### **MON ESPACE ENTREPRISE**

## **CONTACT**

Téléphone : 04.72.60.26.26

Mail : contact@ifaura.org

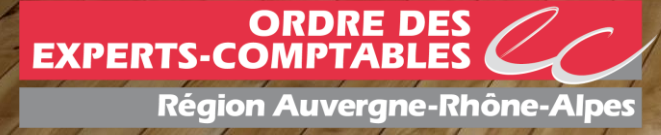

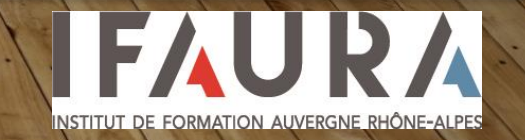